## **How to Enroll in Empire Knowledge Bank Courses in the Statewide Learning Management System (SLMS)**

(To participate, an SLMS administrator from your agency must assign a license. If you are unsure if you have a license, check with your agency's training office.)

Before logging into SLMS, if you would like to search for courses by title or topic, please check the SLMS landing page at <https://nyslearn.ny.gov/> where you will find links in a bulleted list of EKB courses, videos, desktop eBooks, and business eBooks.

When you know the title of the class you are looking for, login to SLMS with your username and password.

The below example search for time management shows a list of search results. Any EKB courses will have "EKB" in the class code.

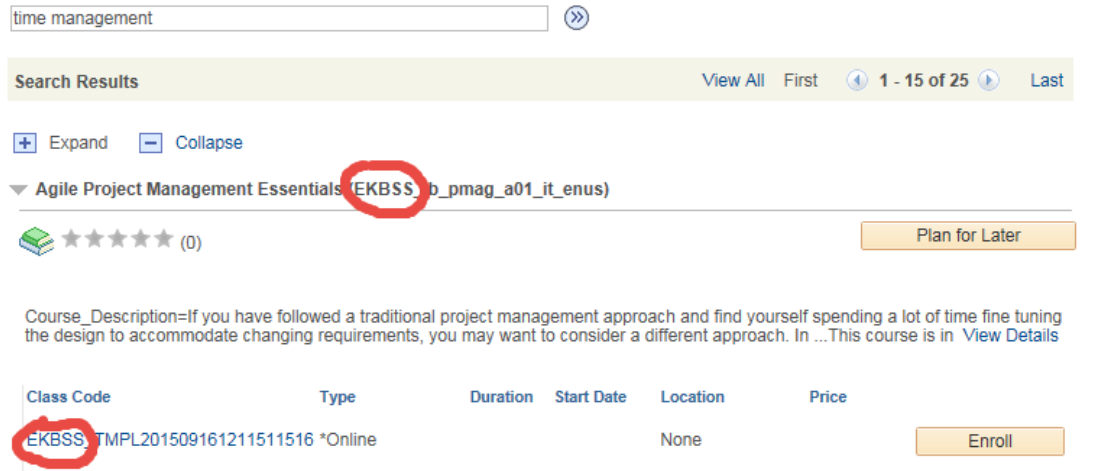

You may also Filter by category on the left side of the search screen to view only EBK courses for the topic in your search bar.

If you are searching for EKB eBooks and videos, please refer back to the SLMS landing page at [https://nyslearn.ny.gov/.](https://nyslearn.ny.gov/)

Copy either the course name or the class code from the SLMS landing page, then login to SLMS with your username and password.

Paste the course name or class code that you copied from the previous screen and paste it into the search bar to search the SLMS database.

When the course **"EKB and Skillsoft eBook and Video Portal"** is listed in the search results, you can enroll using the "Enroll" button.

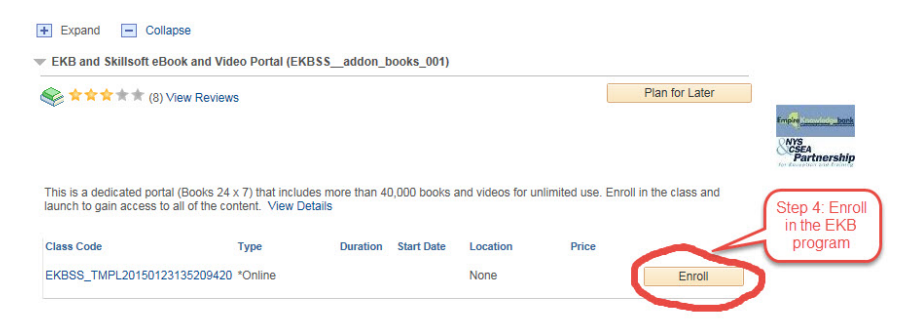

Navigate to **My Learning** page, which will show the enrollment "**EKB and Skillsoft eBooks and Video Portal**."

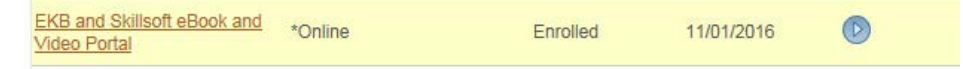

You can launch the program from SLMS which will guide you to the Enterprise Training Solutions web page where it's possible to search thousands of eBooks and video courses to supplement your training and development programs.

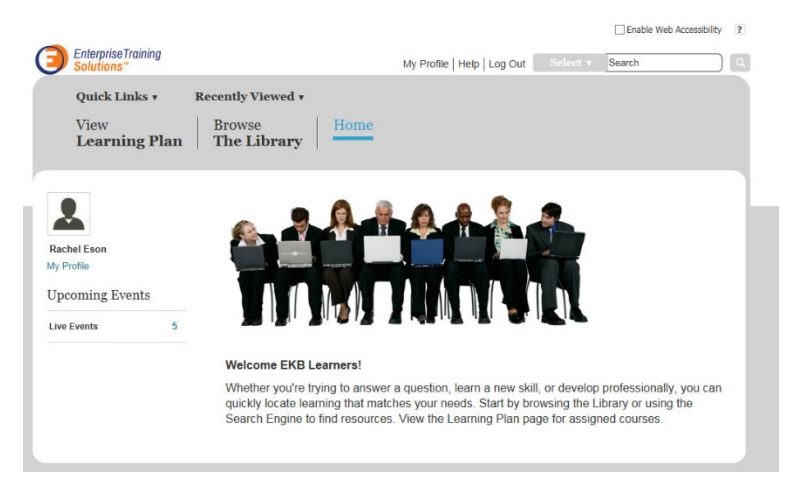